# **DOORBELL AGENT**

# Basic Setup & Features **Installers Guide**

egration

**Brought TO YOU BY:**

# **Intro & Contents**

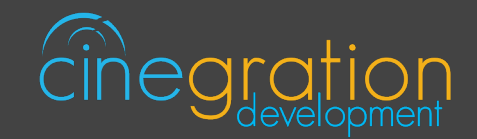

## **OVERVIEW**

Every home has a doorbell, and now doorbells can be easily integrated into the Smart Home. The Doorbell Agent provides alerts and automatic popup notifications on a Control4 system. To integrate a doorbell, dealers need to customize what occurs when the doorbell is pressed and build special events when the doorbell should be on/off. This driver speeds up programming, provides announcements, and allows the customer to turn on/off the doorbell from any Control4 interface.

## **FEATURES**

- Works with any standard doorbell integration into Control4 (sensor trip)
- Events for Pressed, Silenced, and Unpressed
- Automatically adds doorbell icon to all Security pages
- Simple Notification menu: choose how to notify the customer when the 'doorbell pressed' event occurs
- Icon updates dyanmically when different states are triggered
- Automatically displays popup with camera image on Control4 touchscreens
- Notification and Alerts are automatically created
- Email, Text, Push Notification, and Touchscreen Alerts are automatically created when driver is installed.
- Snapshot from any Control4 connected camera can be linked to driver! Now get a image when the doorbell is pressed!
- Email and Text alerts DO NOT require 4Sight!
- Works with History Agent
- See FEATURES section for more details

## **CONTENTS**

01. INTRO & Contents

## 02. Driver Info

03. DriverCentral Features

04. Setup

## 06. FEATURES

## **Driver Info**

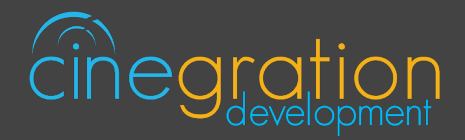

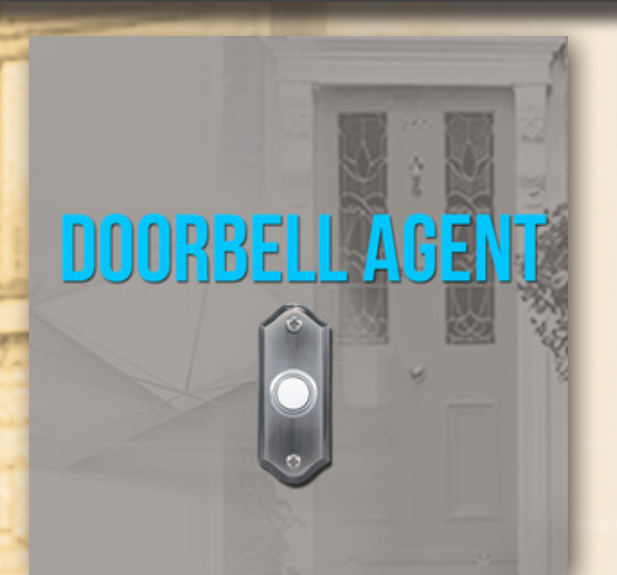

## Doorbell Agent

### COMPATIBLE CONTROL4 SYSTEMS |

Functional with 2.9.1+ though certain features are designed specifically for 3.0+

#### Compatible Hardware |

Contact sensor and C4 connected camera for snapshot images

#### Change log |

Please visit https://www.drivercentral.io

## DRIVER LICENSE ACTIVATION

A single license will unlock as many instances of the driver as needed in your project. Cloud Driver is required to activate all DriverCentral licenses and trials. Here is a quick video that demonstrates the licensing process: https://www.youtube.com/watch?v=-wVmB5wijbM&t=5s

## SHOWROOM AND FREE TRIAL |

All Cinegration Development drivers for Control4 come with a 7-day trial. Simply add the DriverCentral licensing driver along with this driver and you can fully test the driver before purchasing. Including Cinegration Development drivers in your showroom project will give you unlimited use without purchase.

## WARRANTY & DISCLAIMER |

Cinegration strives to provide fully working drivers without defects. However, changes and bugs may be found. Because of this, any bug/maintenance update to this driver will be free of charge. Due to the ever-changing nature of computer and audio/video systems, if a new version of the Control4 software creates issues with this driver, or feature enhancements, an upgrade version will be provided for an additional expense or free as determined by Cinegration.

This driver contains code written by Cinegration LLC. Any modification to this driver without the express written permission or without the express consent by Cinegration will void all warranties, constitute a ban on all drivers released by Cinegration and potentially legal action.

## **DriverCentral Features**

## Easy Licensing & Driver Maintenance

## **Projects Portal**

The projects portal is designed with the dealer in mind. Keep track of all of your licenses and projects while keeping your drivers current with ease. The portal is your license management system that allows for seamless control. Add, remove, rename projects or assign your brand new driver license to a customer project. You may even receive notifications if your projects have fallen offline in turn being more aware of your customers unexpected needs. You may also select to update drivers due for an upgrade, either per project or all projects found in the portal in just one click.

## **Cloud Driver**

Licensing your whole project without the need to type in a license key and more are handled by the Coud Driver. The driver connects all of your driver central projects to the physical projects you are working on. The project token is the key that connects the project portal to the DriverCentral drivers in your project in order to activate licenses, activate showrooms, and even start free trials which come with all DriverCentral drivers. On top of that it lets you to update your drivers directly from the projects portal. It even allows the set it and forget it method by turning on the auto update features available in all DriverCentral drivers.

## **Automatic Updates**

The aforementioned set it and forget it method. All DriverCentral drivers allow the dealers to turn on the Automatic Updates feature if desired. With this enabled you can rest assured that your cutomers have the latest features and software fixes implemented in their projects. To save time you may even use the Cloud Driver to turn all drivers with this feature in your project on or off with a couple of clicks.

#### **Automatic Updates**

On

## **Easy Debugging**

All of our drivers come with debug modes that can assist us in helping you if you ever run into any issues. If you ever need assistance with DriverCentral drivers or the site contact the Driver Ninja by visiting help.drivercentral.io

**Debug Mode** 

## **Doorbell Agent**

## 0 3

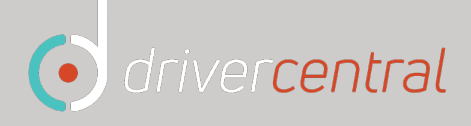

 $d$ 

Cloud

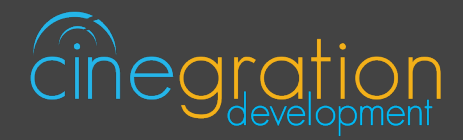

Off

# **Setup**

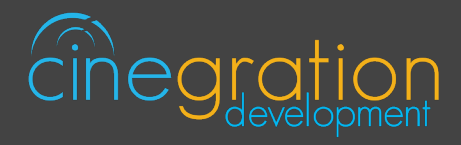

## CONTROL4 DRIVER SETUP |

#### **a.** Add driver to project

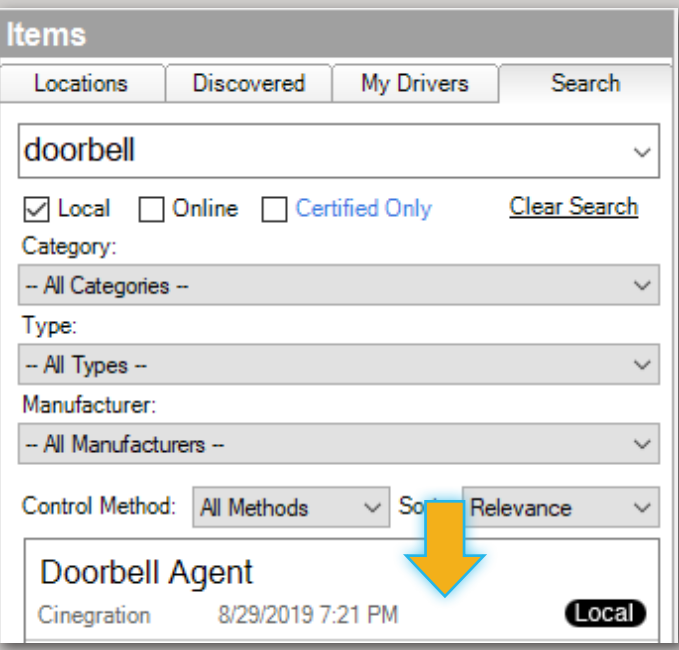

**b.** Make contact bindings

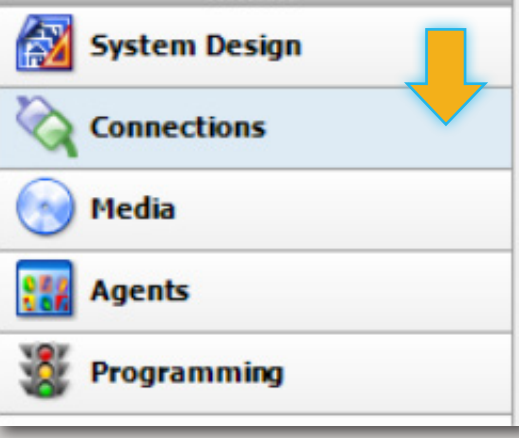

## **Control & Audio Video Connections**

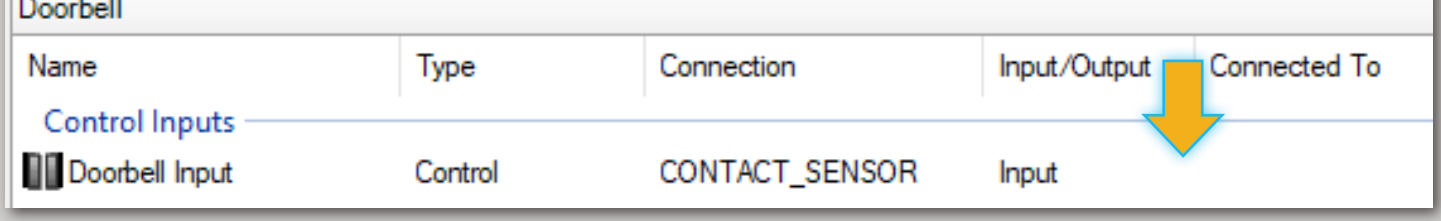

# **Setup**

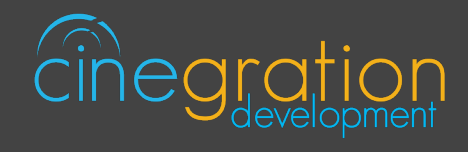

## CONTROL4 DRIVER SETUP |

**c.** Customize driver settings and notifications (*see the Features pages for more details*).

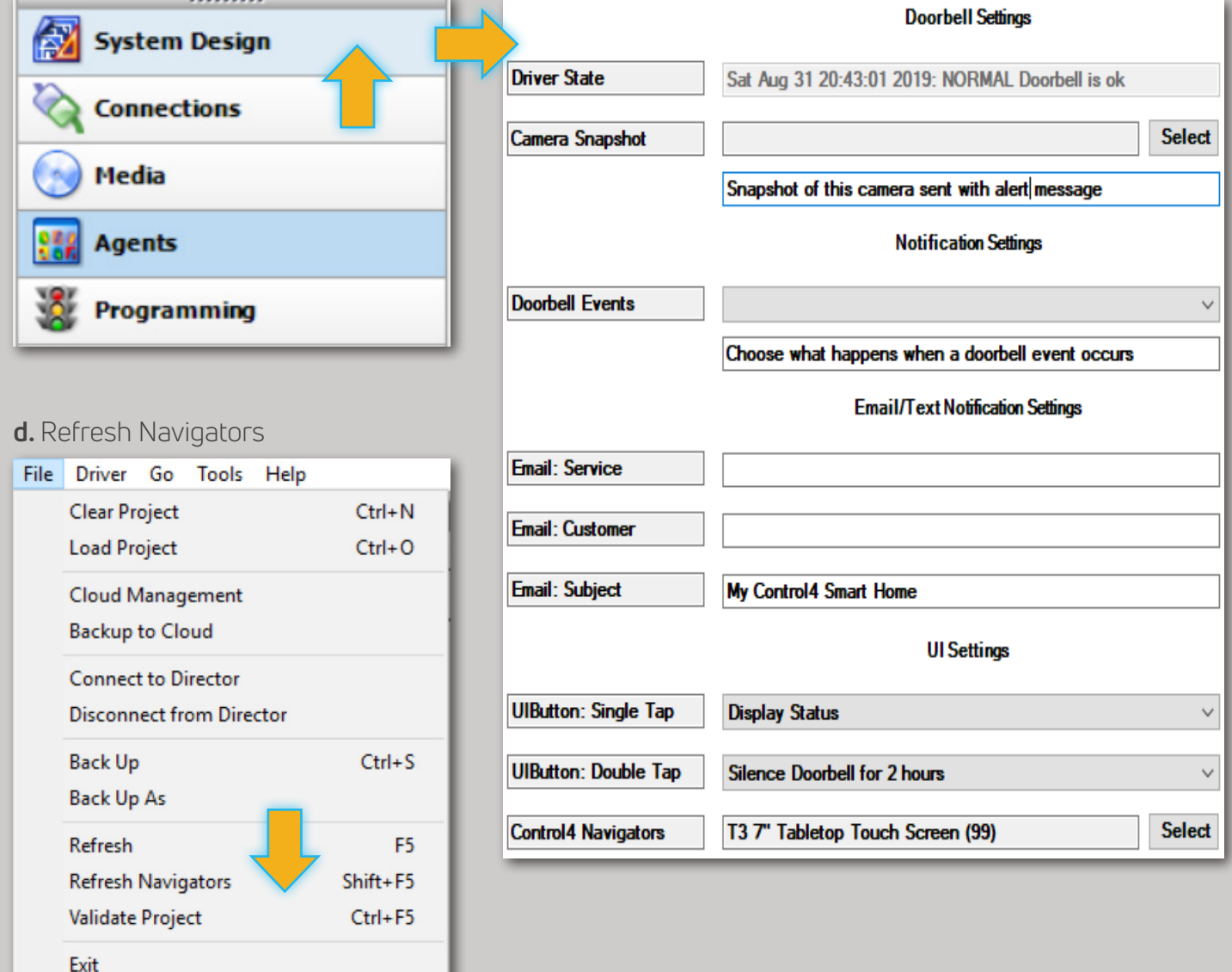

Your driver setup is now complete!

If you require additional assistance or are having some issues please visit our help desk:

#### **https://help.drivercentral.io**

We are always looking to improve our drivers. Please send your suggestions to:

#### **info@cindev.com**

# **Features**

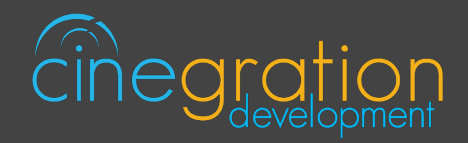

## DOORBELL SETTINGS |

These settings allow you to control the primary properties of the driver: *Driver State:* Reports the current state of the driver as well as its date/time of occurance *Camera Snapshot:* Snapshot of this camera is sent with alert message

## Notification Settings |

Customize the kinds of notifications you and your client would like to receive based on events in the driver. Your customer can receive push notifications or emails when they are away. When at home they can choose receive the notifications via touchscreen or perhaps receive voice notifications when an event occurs. The driver is built in with certain defaults that the developers believed would be suitable for an average customer though the dealer may customize as they please. Messages may also be customized with composer variables being inserted in the notification.

#### **4sight NOT required!**

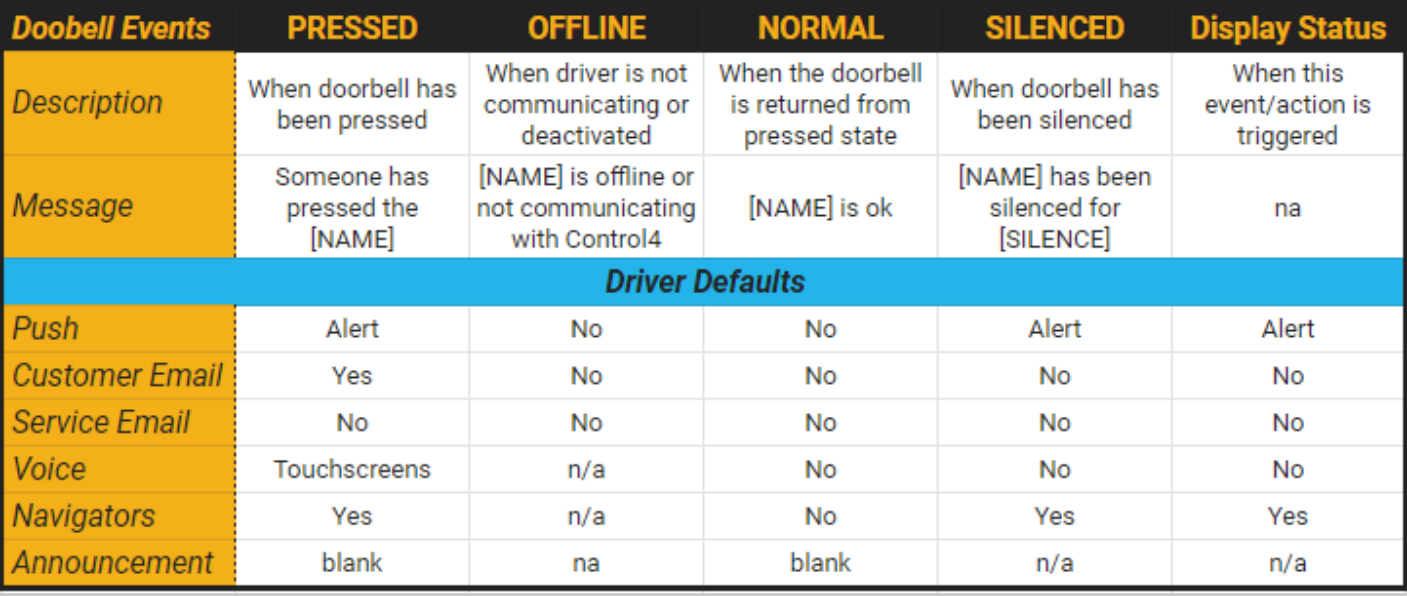

# **Features**

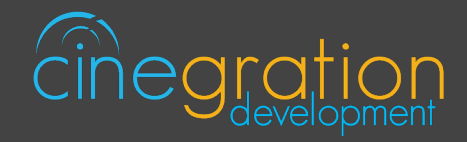

## EmaiL/Text Notification Settings |

The email/text notifications set under Notification Settings may require an email address to send the email to. Here you may set both the Service email as well as Customer email preferences under the Email: Service and Email: Customer fields, respectively. You may also customize the subject line of the email in the Email: Subject field. In order to receive the notification to text enter the recipient's phone number followed by the correct carrier domain in the email section:

*AT&T:* [number]@txt.att.net (SMS), number@mms.att.net (MMS)

*T-Mobile:* [number]@tmomail.net (SMS & MMS)

*Verizon:* [number]@vtext.com (SMS)

*Sprint:* [number]@messaging.sprintpcs.com (SMS), number@pm.sprint.com (MMS) *Note:* Verizon does not allow MMS via this method with our email service. Only SMS (no picture) alerts are allowed.

A test email may be sent to verify functionality by going into Driver Actions and selecting the Test Service Email or Test Customer Email

**Again, 4sight NOT required**!

## UI SETTINGS |

#### **UI Button: Single Tap and Double Tap**

*Display Status:* Display status of driver based on the set Notification Settings *Nothing:* Disable Single Tap or Double Tap actions *Silence Doorbird for 2/24/4 hours:* Block doorbell events and stop notifications from the doorbell driver for a specified period of time *Trigger Doorbell:* Ring the bell

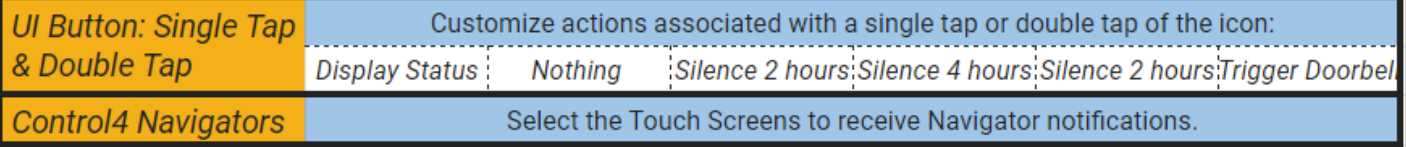

# **Features**

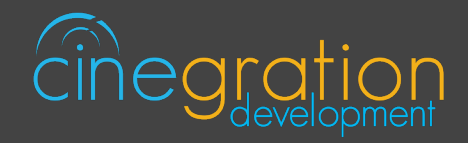

## Icon Styles |

Many Cinegration Development LLC drivers come with customizable icons, including the Doorbell Agent. If you would like your own custom icons loaded into the driver, please email: drivers@cinegration.com. We can create customized icons that will provide the final style touches to your projects. For this, please send a sample picture or include a description of how you would like the icon to look. We would gladly load it into the driver for you for a fee.

#### v **Standard Icon States**

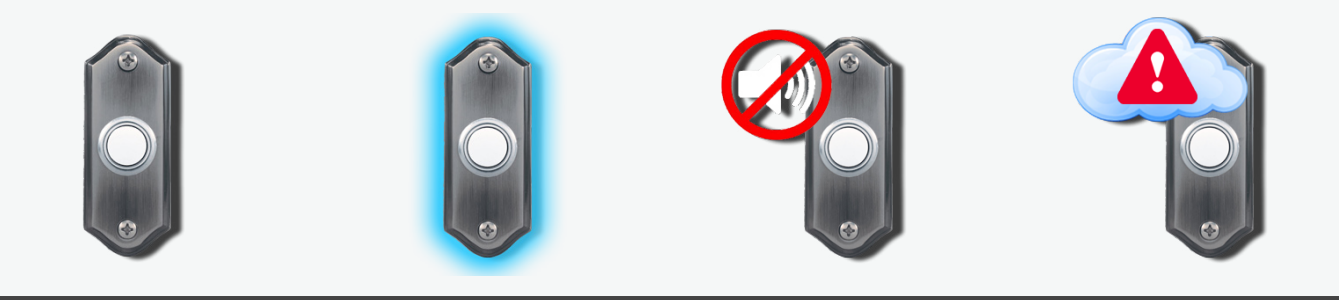

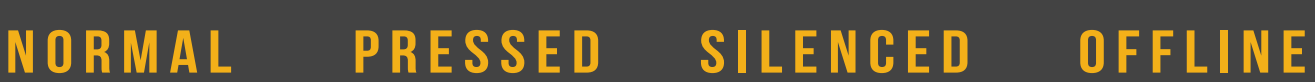

## DEFAULT ROOMS |

By default the UI button will be added to the following rooms after installing the driver: -Security Section in all rooms in the project